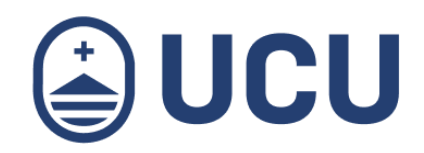

# ¿Cómo me inscribo y realizo el pago online de una actividad para personas?

¿Cómo me inscribo y realizo el pago online de una actividad para personas?

¿Más consultas? soporte@ucu.edu.uy | 2487 2717

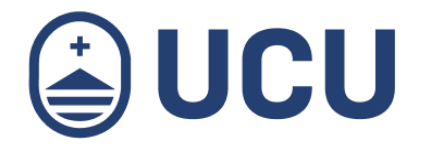

1.En la agenda de actividades o en el e-mail de invitación a la actividad encontrarás el enlace para la inscripción y pago online.

# 2. Acceso a la aplicación

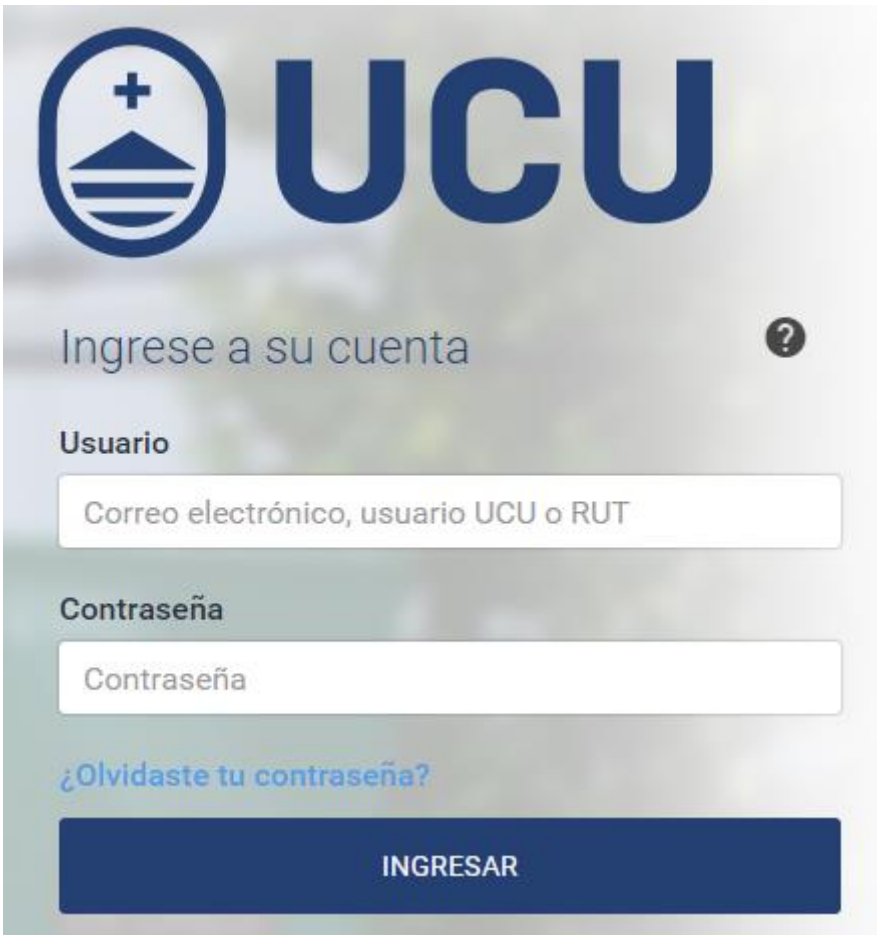

Si sos alumno o funcionario de UCU, ingresá con el usuario y contraseña de autogestión, sino podés **Crear un usuario** y acceder con la dirección de e-mail.

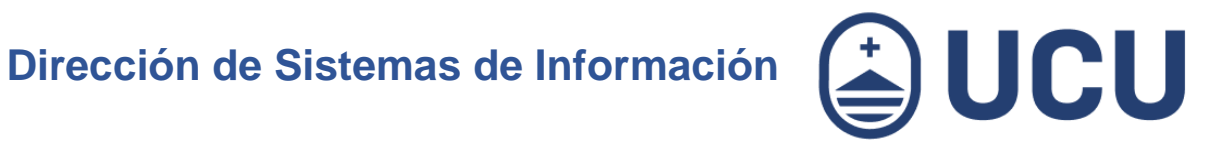

#### 3. Crear usuario

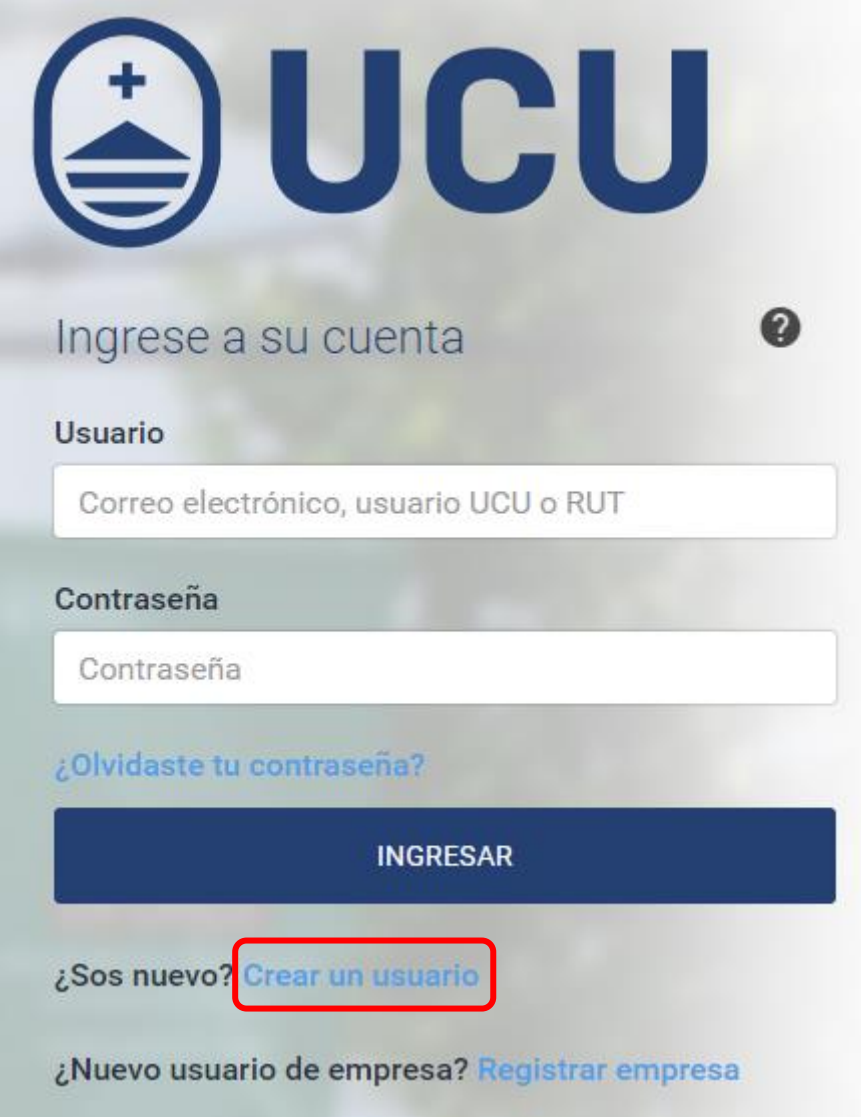

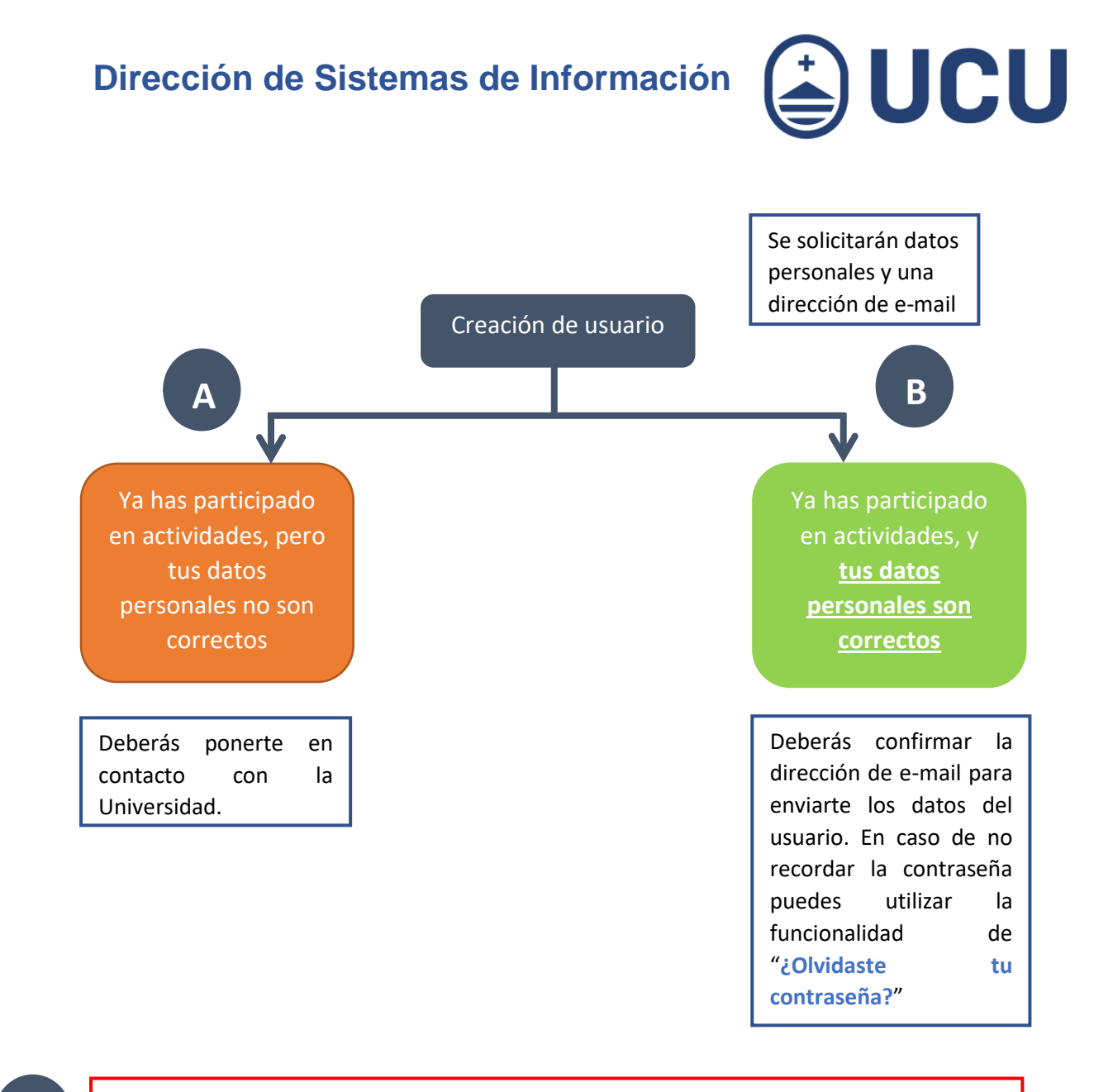

Mensaje: La cédula ya existe en los sistemas de la Universidad Católica, por favor verifique su fecha de nacimiento, teléfono, celular y mail ya que los mismos no coinciden con los datos previamente ingresados.

Mensaje: "Ya tiene un usuario ingresado en los sistemas de la Universidad Católica. Le hemos enviado el usuario para ingresar al mail xxx@zzzzz.com".

mail ya que los mismos no coinciden con los datos previamente ingresados."

**B**

**A**

¿Más consultas? soporte@ucu.edu.uy | 2487 2717 int. 311

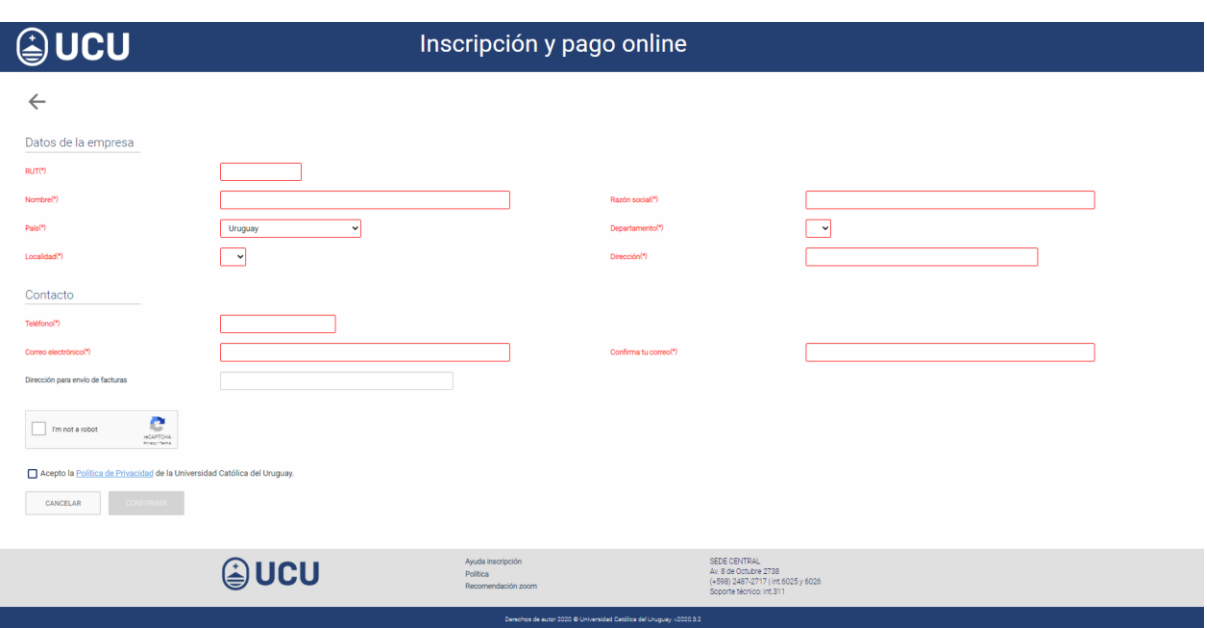

**∌UCU** 

Para completar el ingreso es necesario validar el siguiente captcha, para ello deberás marcar en "I'm not a robot" (*No soy un robot*)

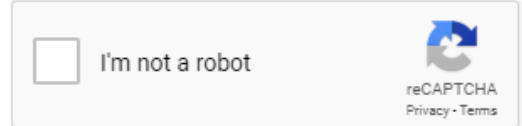

Y aceptar la política de privacidad de la UCU, marcando en *Acepto la Política de Privacidad*.

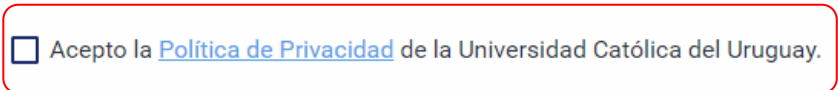

Una vez confirmado el ingreso, recibirás un mail en la casilla ingresada con las instrucciones de activación del usuario para poder continuar con la inscripción. Se solicitará el ingreso de una contraseña.

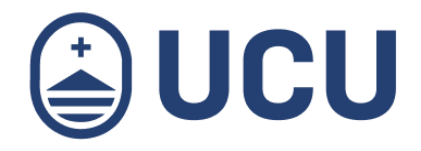

# 4. Inscripción

4.1.Verificar los datos de la actividad a la que deseas inscribirte y seleccionar **Continuar.**

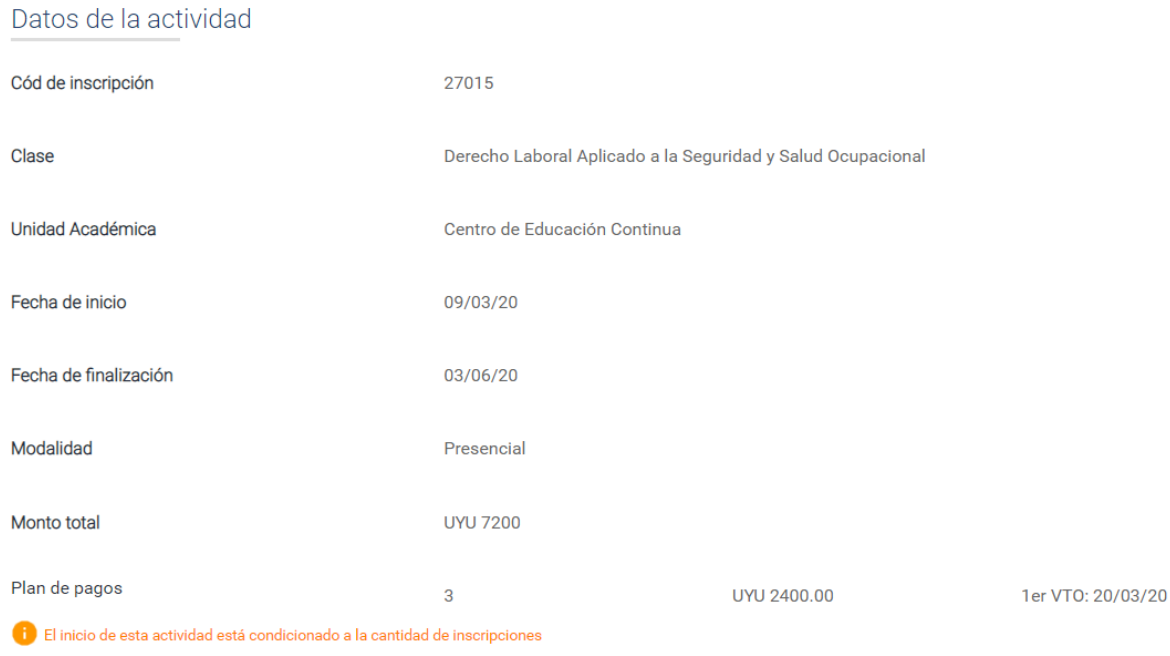

El monto corresponde al total de la actividad sin descuento. A continuación podrá seleccionar y se aplicará el descuento correspondiente.

CONTINUAR

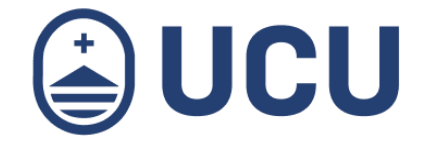

4.2. Seleccionar la opción correspondiente si tiene algún descuento para aplicar y presionar **Continuar.**

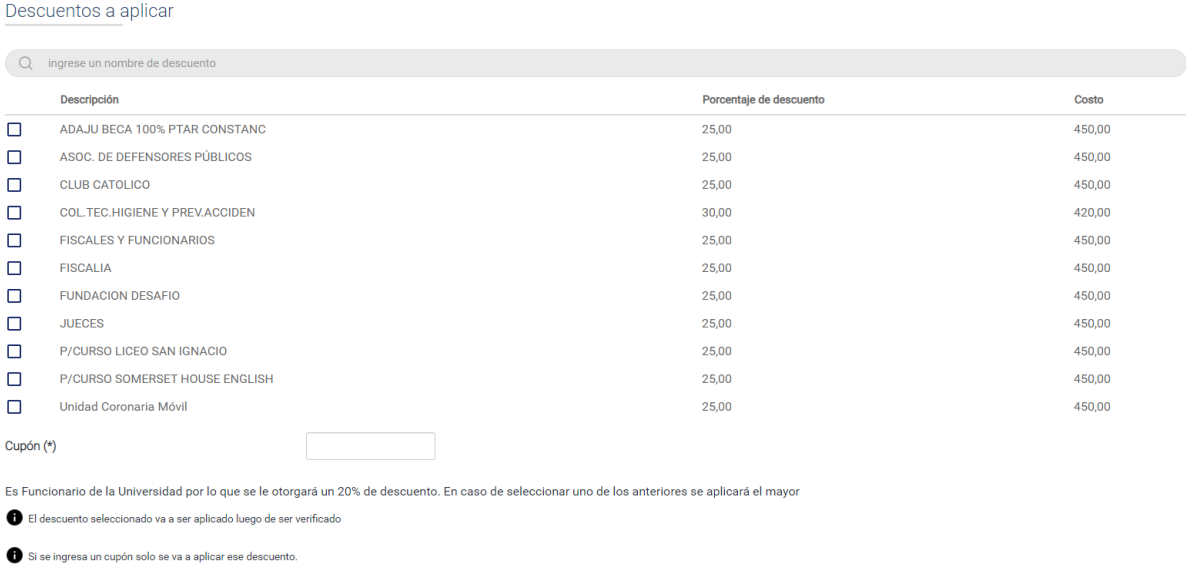

**Nota:** Estos descuentos serán verificados luego de la inscripción y en caso que no correspondan se deberá abonar el monto sin descuento

CANCELAR

CONTINUAR

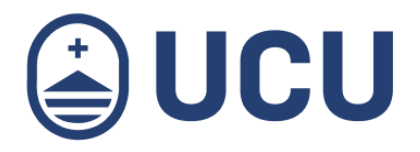

# 5.Pago

Aquí se le presentaran las forma de pago "**Visa**", "**MasterCard**", "**Abitab**" y la de "**Pago Empresarial"**, Seleccionar el medio de pago y la forma de pago y luego debe presionar en **Continuar** y a continuación se le redirigirá a la pasarela de pagos de su tarjeta en caso que haya seleccionado Visa, Master o Abitab; o bien si seleccionó Pago Empresarial se le informará que el pago queda pendiente para ser realizado en las oficias de la Universidad en el área de Tesorería.

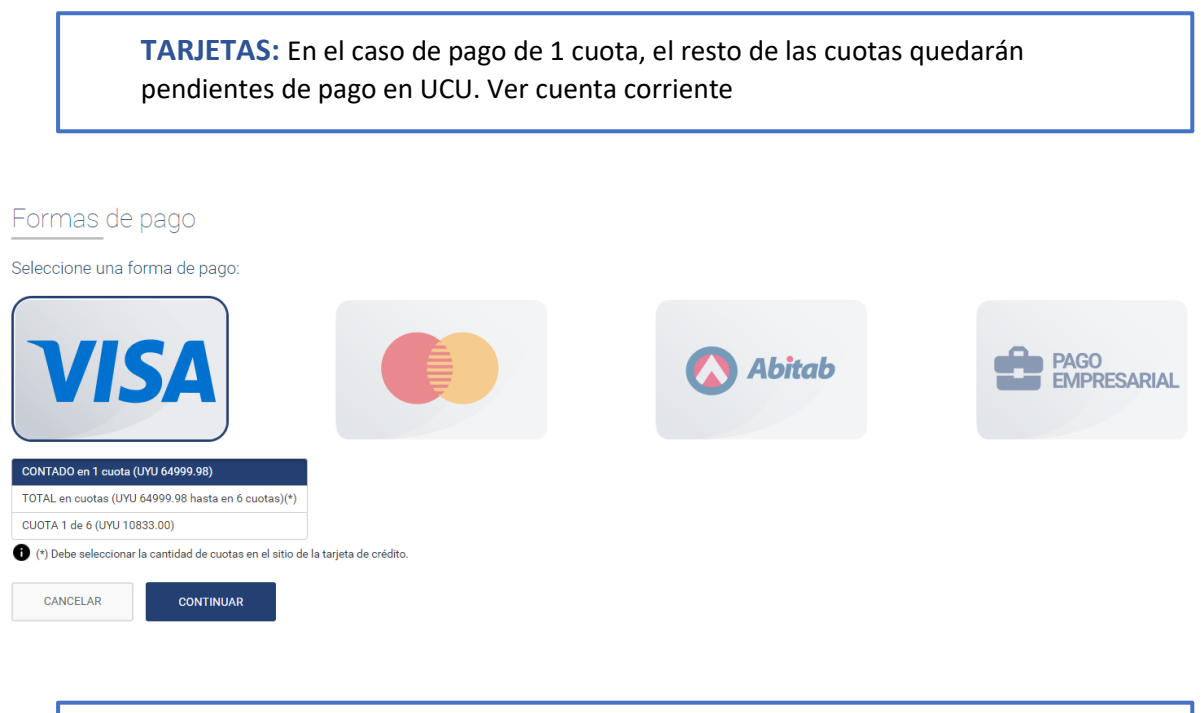

**Nota:** La cantidad de cuotas dependerá de las permitidas para la actividad

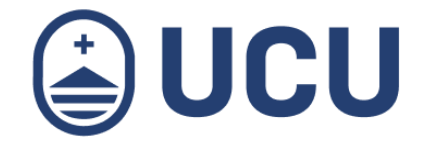

#### 6.Ver cuenta corriente y pagar cuotas

Aquí podrás ver las cuotas generadas y realizar el pago on-line, tal como se indica en el **paso 5.**